## **2554 Intro to Graphic Design**

**Illustrator Demo Lesson 1: Stamp template**

### **Document setup:**

- 1. Create new **Print Document.** Size: letter, Units: inches.
- 2. Select **View** from top menu  $>$  Show Rulers ( $\mathbb{R}$  R)
- 3. View  $>$  Show Grid ( $\mathcal{H}'$ )
- 4. View  $>$  Snap to Grid (shift  $\mathcal{H}'$ )
- 5. Open these palettes from **Window** menu: Transform, Stroke, and Pathfinder
- 6. Create ruler guides:

Drag vertical ruler guide to **4.25"** Drag horizontal ruler guide down to **1"** (toggle guides on and off with  $\mathcal{H}$  ;)

## **Drawing objects:**

- 1. Select the **Rectangle** tool from tool panel. Click anywhere on the page to open the Rectangle dialog box.
- 2. Set **width: 3.125** and **height: 3.875,** Click OK
- 3. Click on the **Selection** tool from the tool panel. Click on the rectangle and drag it into position, so that the top right corner aligns with the intersection of the blue ruler guides.
- 4. Reverse the stroke and fill so that the **fill is black** and the **stroke is white:**
	- a. Select the rectangle

b. Click the **Swap** icon at the bottom of the tool panel, or use the shortcut: Shift x

# **Creating the dotted line:**

- 1. Open the **Stroke** palette, and select **Show Options** from the top right pull-down menu.
- 2. With the rectangle selected, set these options in the Stroke palette: Weight: 8 pt

Round cap and join Align stroke to center Dashed line: **.8 pt dash, 13.2 pt gap**

## **Using the Pathfinder:**

 $\boxed{\text{App } \text{Gra}$   $\circ$  Stroke  $\times$  lent  $\boxed{\text{ncy}}$ Weight:  $\begin{array}{|c|c|} \hline \rule{0pt}{1ex} \rule{0pt}{1ex} \end{array}$  8 pt **PEGE** liter Limit:  $\boxed{\triangleq}$  $\times$  666 Align Stroke: **QQQ** Dashed Line  $0.8 p | 13.2 |$ 

1. In the **Object** menu, select **Expand... Fill & Stroke**  *(note: once the fill and stroke are expanded, the border and rectangle size cannot be edited without distorting the proportions! Make sure your objects are the correct size before expanding them.)*

- 2. In the **Object** menu, select **Ungroup.** Now the rectangle and the dotted border are two separate objects.
- 3. Deselect all
- 4. Select the dotted border
- 5. In the **Object** menu, select **Arrange > Send to back**
- 6. Deselect all
- 7. With the Selection tool, select both the rectangle and the dotted border by clicking and drawing a window around the two objects.
- 8. Open the **Pathfinder** palette, and select **Minus Back** (bottom right icon). Now the dotted border has been subtracted from the rectangle, leaving a single solid object.

## **Refining the stamp:**

- 1. Select the stamp rectangle, reverse the fill and stroke (Shift x). Change the stroke weight to **.25 pt**
- 2. Select the **Rectangle** tool from tool panel. Click anywhere on the page to open the Rectangle dialog box.
- 3. Set **width: 2.625** and **height: 3.375,** Click OK
- 4. Set stroke weight to **.25 pt**
- 5. Select the new rectangle and drag in into the center of the stamp (use the **Align** palette for precise centering)
- 6. With the new rectangle centered inside the stamp, select **Object > Group** ( $\angle$  G) to group the two objects.

# **Duplicating the stamp:**

- 1. Select the grouped objects.
- 2. Edit >  $Copy$  ( $\#$  C)
- 3. Edit > **Paste in Front** ( 米 F )
- 4. Select the pasted stamp and drag it to the right while holding the Shift key down. Move it into position next to the first stamp.
- 5. Repeat Edit > **Paste in Front** ( $\mathcal{H}$  F) to create and position the third and fourth stamp.

Now that you have created the stamp template, you can edit the design to fit your needs. Remember to save your template separately from your design file so you can retrieve it.

*Note: To see the stamps at actual size, copy and paste your designs, then use the* **Scale Tool** *in the tool panel to scale the stamps* **25%.**

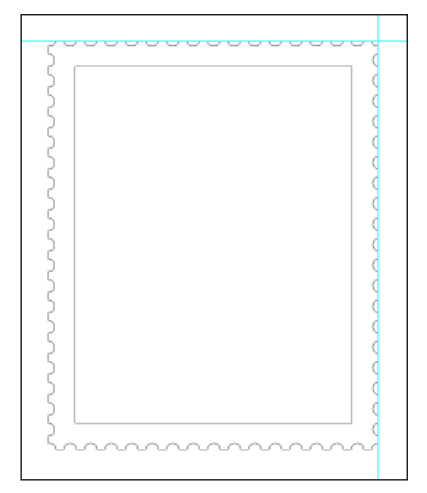

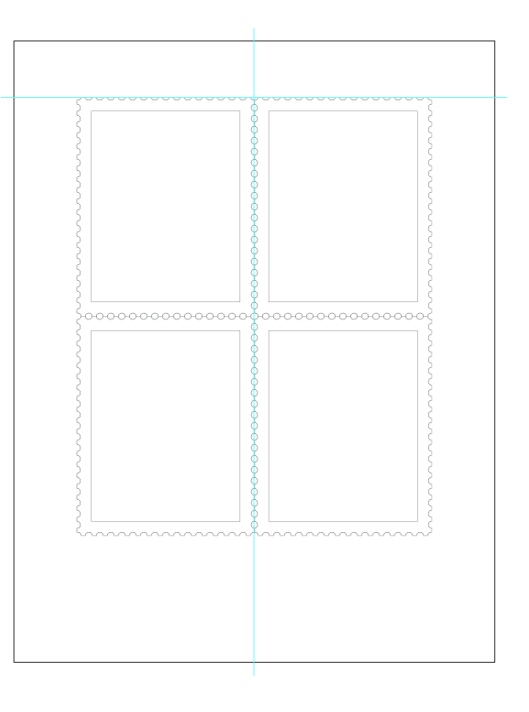